# **& BearExtender PC** Windows 10 Installation guide

### **Part I - Software Installation**

Do not connect the device to your computer yet. Insert CD into CD drive. It may take up to 30 seconds for the auto menu to appear on your screen. When the menu appears, click on your version of Windows (if you have downloaded the software, run the Setup program inside the download). If the CD menu does not appear, go to your CD drive icon to open it.

Follow the on- screen instructions to complete installation. **During setup, when prompted to select between installing Client Utility and Driver or Driver only, select the second option "Driver only."**

When setup is complete, connect the antenna to the antenna connector on BearExtender PC, and then connect BearExtender PC to your computer using the USB cable.

#### **Part II – Connecting to a Network**

BearExtender PC uses the Windows 10 Connection Manager to connect to networks.

If your PC has an internal Wi-Fi card it will usually be referred to as 'WiFi', and BearExtender PC will be referred to as "WiFi 2". In some cases depending on manufacturer, your internal card may be referred to as "Wireless Network Connection", in which case BearExtender PC will be referred to as "WiFi." Now follow these 4 steps to get connected **(screen images visible on next page).**

- 1. Click the Wi-Fi icon on the bottom right corner of your screen.
- 2. At the top of the network list, click the "Wi-Fi" drop down menu.
- 3. Select "Wi-Fi 2" from the menu to see a list of networks BearExtender PC can detect.
- 4. Click on your Network, and click the Connect button to join. If the network is password protected, you will be asked for the password.

If you do not have a drop down menu above the network list, you have an older version of Windows 10 and will need to click on "Network Settings" below the list of networks to see WiFi and WiFi2.

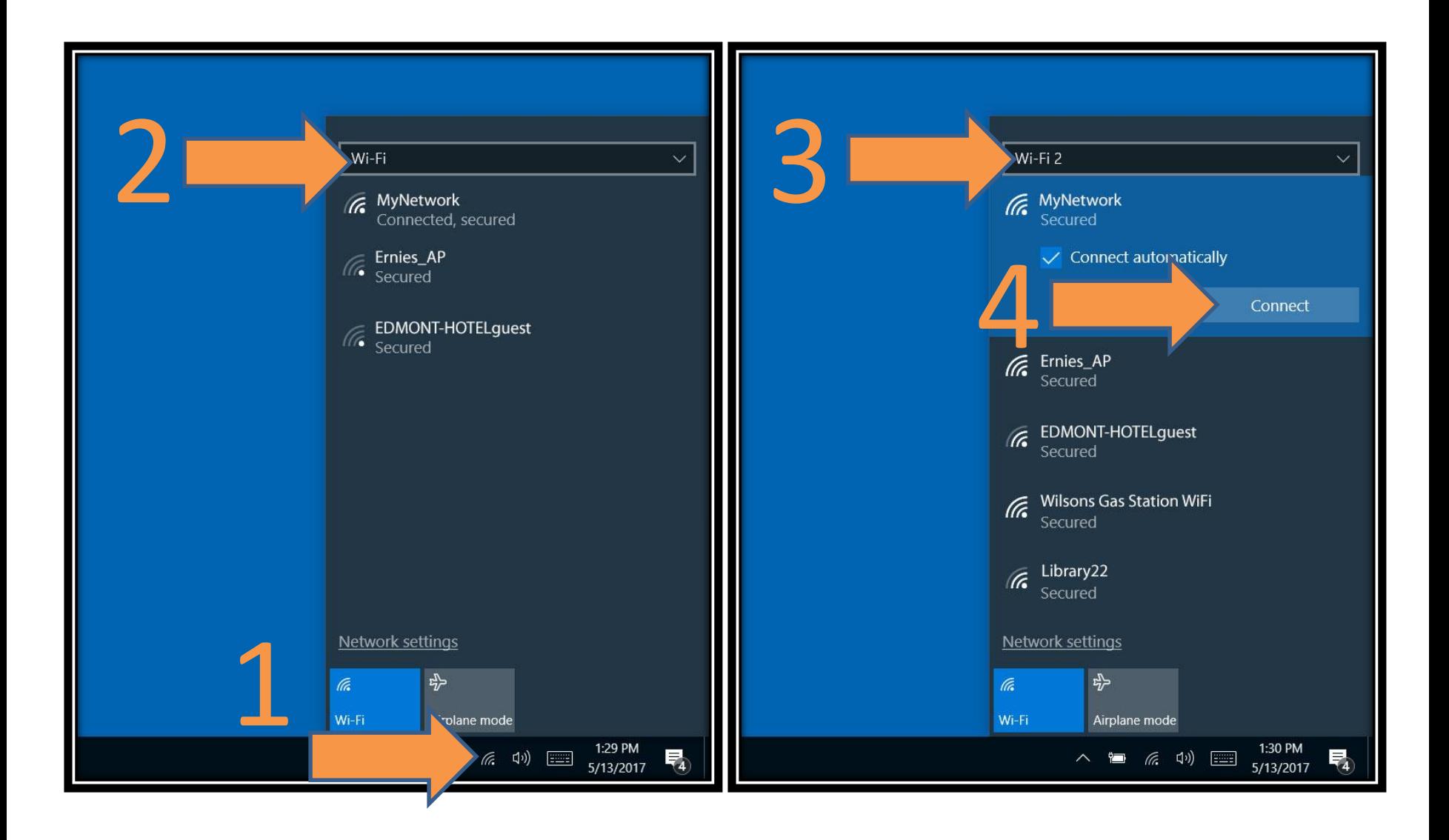

## **Part III – Common points of troubleshooting**

#### **1. At the top of my Wi-Fi list there is no way I can change from WiFi 2 WiFi 2.**

Be sure you have run the Setup program from the CD in its entirety and that BearExtender PC is plugged into your USB port. If your computer does not have an internal Wi-Fi card, then in your case Wi-Fi will refer to BearExtender and it will not be called Wi-Fi 2. On some earlier releases of Windows 10, you will need to click Network Settings at the bottom of the list of networks, and then you will see WiFi and WiFi 2. For some PC manufacturers, the internal WiFi card may be called Wireless Network Connection and so BearExtender will be called WiFi.

#### **2. When scanning for networks I see the exact same number of networks and the same signal strength as I did before.**

It is important to remember that BearExtender PC is a different Wi-Fi device called WiFi 2. If you do not see WiFi 2 after installing your BearExtender per above instructions, this means your computer may still be scanning using only the internal card. Contact BearExtender support for additional help.